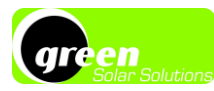

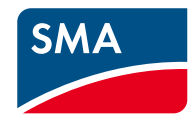

# Vos onduleur et application SMA

### Onduleur SMA

Votre onduleur SMA est un élément essentiel de votre installation qui permet au courant continu généré par vos panneaux d'être utilisable dans votre habitation.

Depuis votre onduleur vous pouvez voir partir différents câbles :

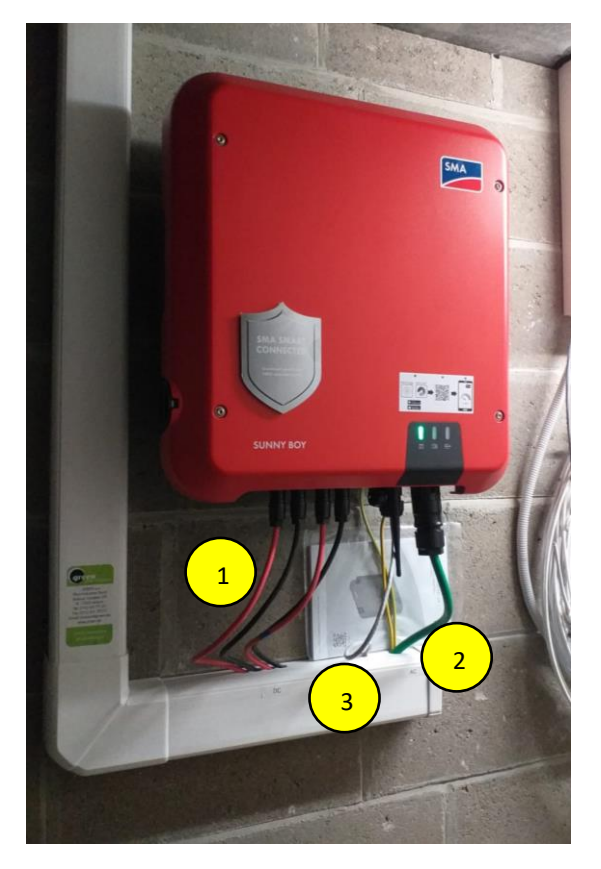

- 1. Les câbles rouges et noirs sont les câbles DC (Direct Current) qui relient directement les panneaux à l'onduleur. Ne touchez pas ces câbles et n'essayez pas de les déconnecter. Si vous voyez qu'ils sont endommagés, contactez-nous sans tarder.
- 2. Le câble vert est le câble AC (Alternating Current). Il est relié au disjoncteur PV placé dans votre tableau et alimente votre habitation en électricité verte.
- 3. Le petit câble jaune ou gris correspond au câble réseau. Il est indispensable pour que votre onduleur puisse être visible sur la plateforme de supervision **SMA Energy**. Il permet la connexion internet entre votre onduleur et votre routeur domestique.

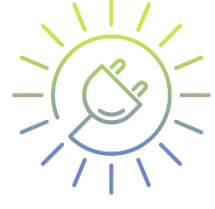

Pour information, les câbles verts et jaunes sont les câbles de terre. Ceux-ci vous protègent en connectant les panneaux et l'onduleur à la terre.

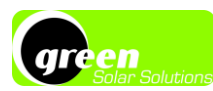

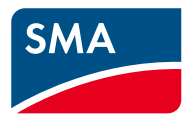

#### Il y a 3 LED visibles sur votre onduleur

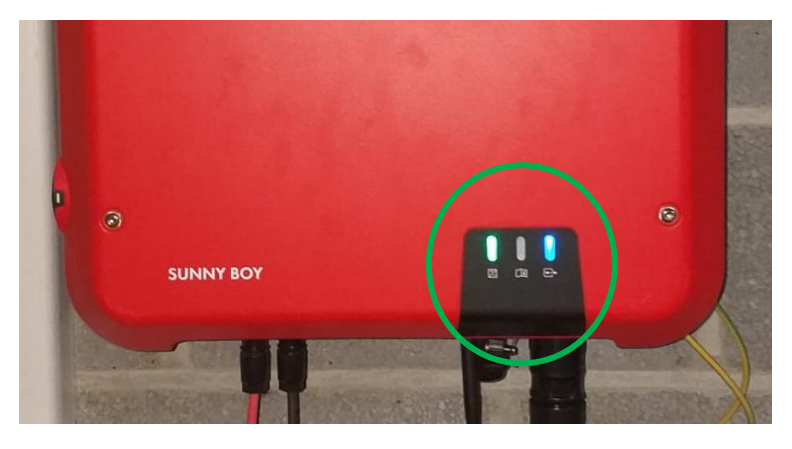

- LED verte : elle indique que l'onduleur fonctionne normalement. Elle doit être allumée pendant la journée.
- LED bleue : elle permet de s'assurer que votre onduleur est bien connecté à internet.
- LED rouge (éteinte sur la photo) : si elle est continue, elle alerte sur un problème au niveau de l'onduleur. Si elle clignote ou n'est pas durable, il peut simplement s'agir d'une mise à jour de l'onduleur. Si vous la voyez fixe à midi avec plein soleil, appelez-nous, il faudra peut-être procéder à une intervention.

### Monitoring de la production – Sunny Portal & SMA Energy

Si vous souhaitez avoir accès à vos données de production à distance via mobile ou ordinateur, vous avez deux solutions :

- 1. Prendre contact avec notre commercial pour que nous créions nous-mêmes le site. Vous recevrez alors un email de SMA avec un identifiant et un mot de passe. Celui-ci vous permettra de vous connecter sur l'application SMA Energy. Dans cette situation, nous aurons accès à vos données de production.
- 2. Créer vous-même votre site en générant un nouvel identifiant et mot de passe sur le site de **Sunny Portal**. Vous aurez besoin, dans l'ordre :
	- du mot de passe de votre onduleur. Celui-ci est écrit à l'arrière du fascicule SMA laissé sur place par notre électricien. A moins d'un changement, ça devrait être «-Sma12345!-» ;
	- des codes PIC et RID de votre onduleur. Ceux-ci sont visibles sur la fiche signalétique, c'est-àdire l'étiquette sur le côté droit de votre onduleur ;
	- de la puissance totale en kilo Watt crêtes de votre installation. Celle-ci est disponible sur votre offre. Exemple : 5.000 Wc (Watt crêtes) = 5 kWc (kilo Watt crêtes) ;

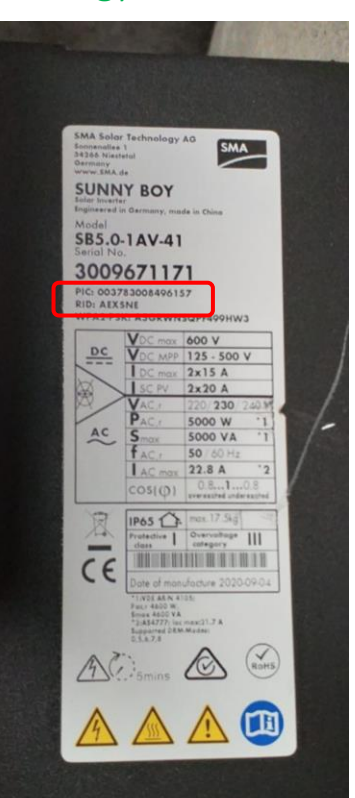

- du rendement de l'installation. Vous pouvez considérer 900 kWh/kWc ;
- d'une adresse email (« adresse email de l'exploitant ») qui sera liée à votre compte.

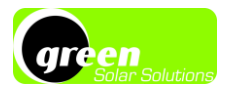

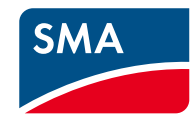

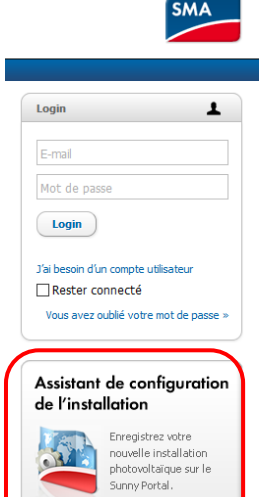

Enregistrer mainter

Pour générer votre site et avoir accès à votre production via internet, rendezvous sur [www.sunnyportal.com](http://www.sunnyportal.com/) et cliquez sur « Assistant de configuration de l'installation ».

Créez votre compte Sunny Portal et suivez les différentes étapes jusqu'à la finalisation du site sur la plateforme.

A la fin du processus, vous recevrez un email de la part de part de SMA avec un mot de passe nécessaire pour avoir accès à votre installation.

Une fois que vous êtes connectés, vous devriez voir ce genre d'informations avec, notamment, un « état actuel de l'installation » en vert (comme sur la photo suivante).

Faites cela lors d'une journée ensoleillée afin que l'onduleur soit allumé.

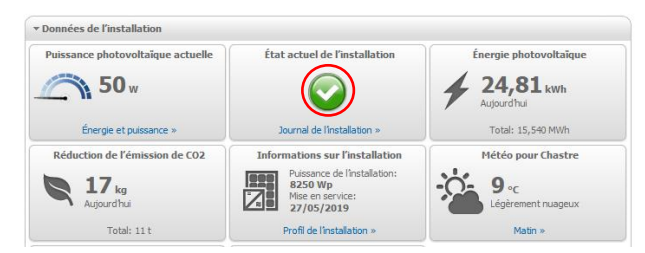

#### Tableau de bord

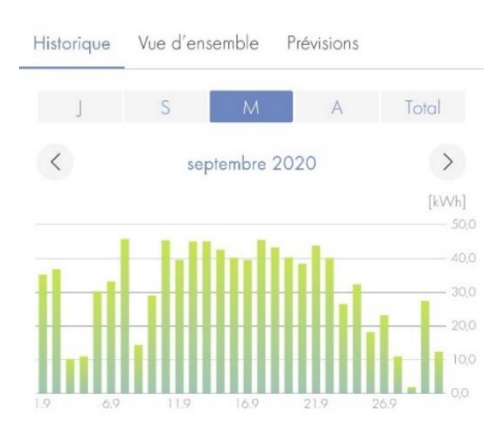

Production et consommation

Production

 $\mathbb{S}$ 

Tableau de bord

Pour les ordinateurs, les données de l'onduleur sont accessibles à partir d'un navigateur internet depuis le site [www.sunnyportal.com](http://www.sunnyportal.com/) .

Pour les smartphones et tablettes l'accès se fait via l'application **SMA Energy**. Cette dernière peut être téléchargée une fois que votre site aura été créé et que vous aurez reçu vos identifiants par email.

Pour plus d'informations, visitez le site internet de SMA [www.sma-france.com](http://www.sma-france.com/) ou directement le nôtre.

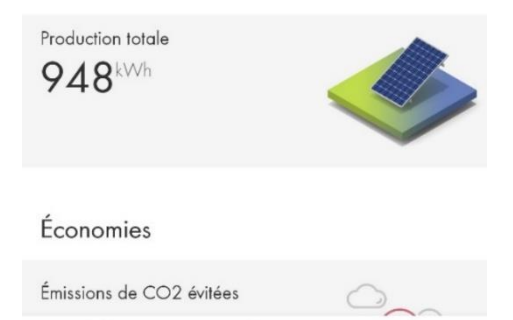

ð

F-Mobility

《

Réglages

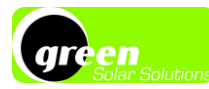

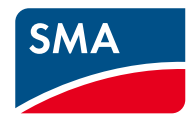

## Enregistrement de l'onduleur et garantie

De base, chaque onduleur SMA est garanti 5 ans par le fabricant. Pour assurer la garantie de 10 ans de votre appareil, il est nécessaire de l'enregistrer sur le portail MySMA.

A cette fin, la première étape consiste à vous créer un compte sur :

<https://my.sma-service.com/s/?language=fr>

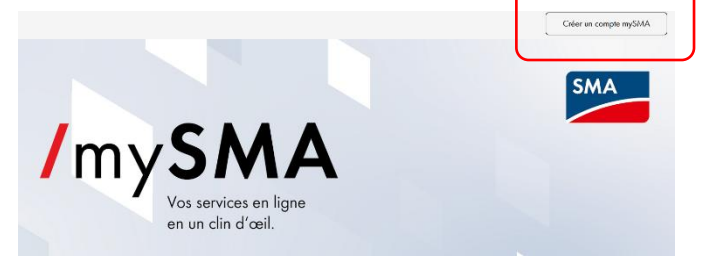

Une fois cette étape réalisée et l'email d'SMA reçu et confirmé, vous pouvez revenir sur la même page et enregistrer votre onduleur.

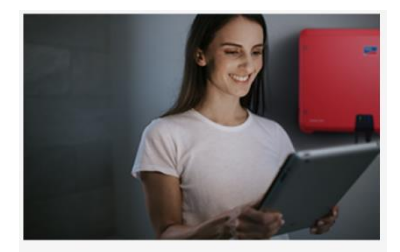

**Enregistrement de produit** 

Profitez d'une extension de garantie constructeur gratuite sur une sélection de produits, activez votre extension de garantie & bien plus encore

Voir Enregistrement de produit

Vous aurez besoin de l'adresse de l'installation ainsi que du numéro de série qui se trouve sur l'étiquette de l'onduleur. Si vous n'avez pas accès à l'étiquette, contactez-nous, nous en avons une photo.

N'hésitez pas à nous appeler si vous avez un problème lors de cette procédure.